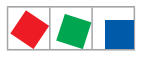

# **Combi-Gateway**

## **Vorgehensweise zum Firmware-Update**

# **Schritt 1. Download der erforderlichen Dateien**

Speichern Sie zuerst die folgenden Dokumente auf Ihr Notebook:

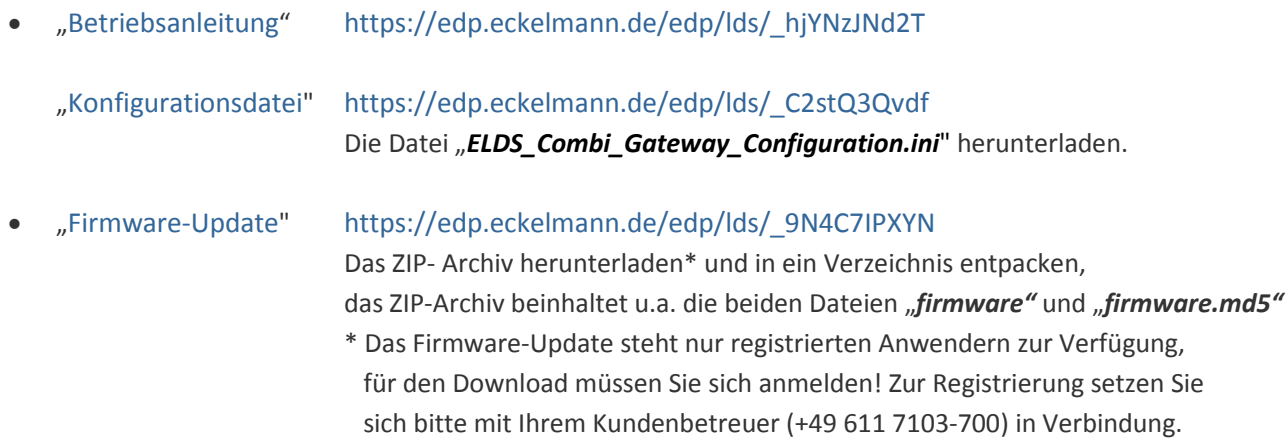

# **Schritt 2. PC−Direktverbindung über Netzwerk**

Zur *PC-Direktverbindung via Netzwerk* müssen zuerst einige Einstellungen am Notebook vorgenommen werden.

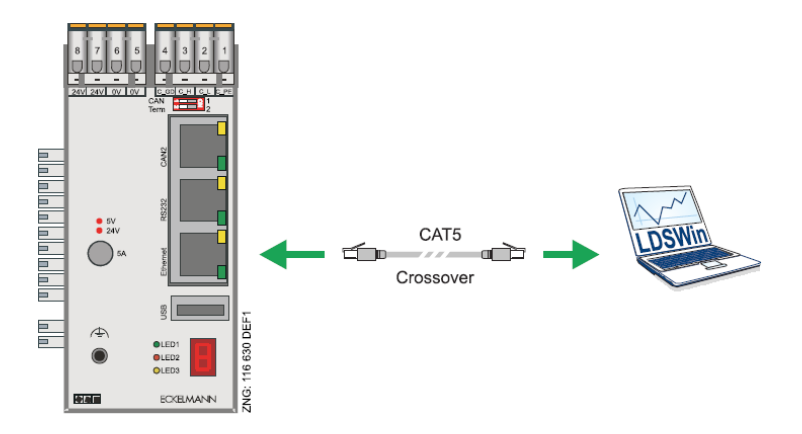

- Für eine PC-Direkteverbindung über die Netzwerkschnittstelle eines PCs mit installiertem Browser (z.B. Firefox) zum Combi-Gateway wird ein Crossover-Patch−Kabel CAT5 benötigt.
- PC und Combi-Gateway sind mit IP−Adressen aus einem Adressbereich zu konfigurieren!
- Da das Combi-Gateway bereits mit einer IP-Adresse vorkonfiguriert ist (Details siehe Seite 3), muss im Allgemeinen "nur" noch der PC auf diesen IP-Bereich konfiguriert werden.

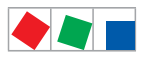

# **ECKELMANN**

#### **Konfiguration des PCs**

Diese Konfiguration wird empfohlen:

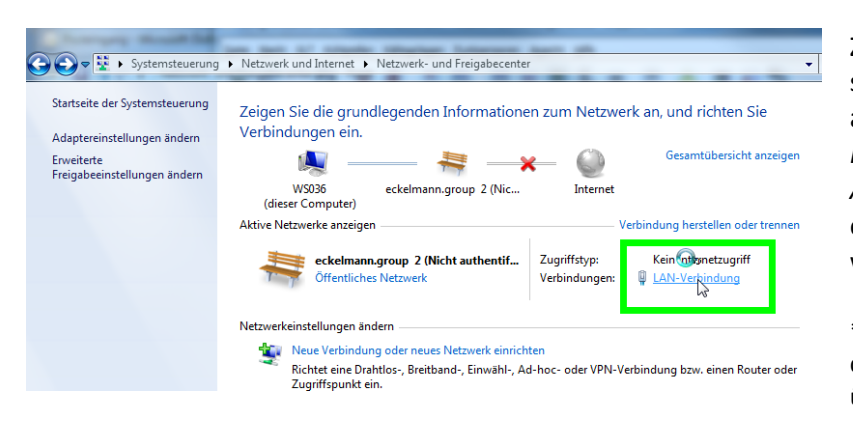

Zunächst in der Windows Systemsteuerung *Netzwerk- und Internet* aufrufen. Dort zum *Netzwerk- und Freigabecenter* wechseln und unter *Aktive Netzwerke anzeigen* die entsprechende *LAN-Verbindung*\* wählen.

\* Dieser Punkt ist nur dann sichtbar, falls der PC bereits mit dem Combi-Gateway über ein Crossover Patch-Kabel verbunden ist!

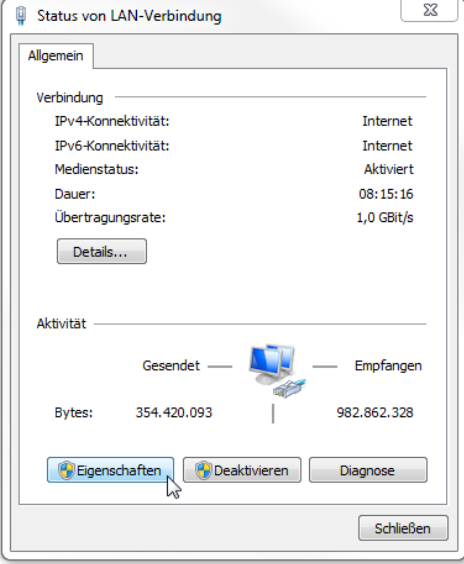

In der dann erscheinenden Maske (siehe Bild links) die *Eigenschaften* öffnen.

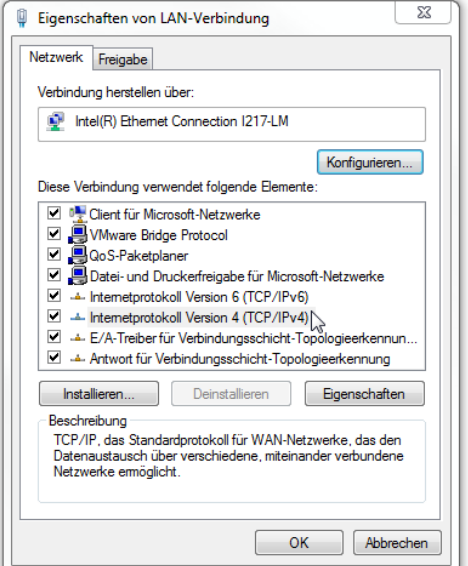

In der Maske der *Eigenschaften von LAN-Verbindung* das *TCP/IP Protokoll* selektieren (hier *TCP/IPv4*) und mit einem Doppelklick die *Eigenschaften* aufrufen.

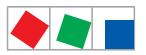

咚

#### **Einstellungen für die PC-Direkteverbindung zum Combi-Gateway**

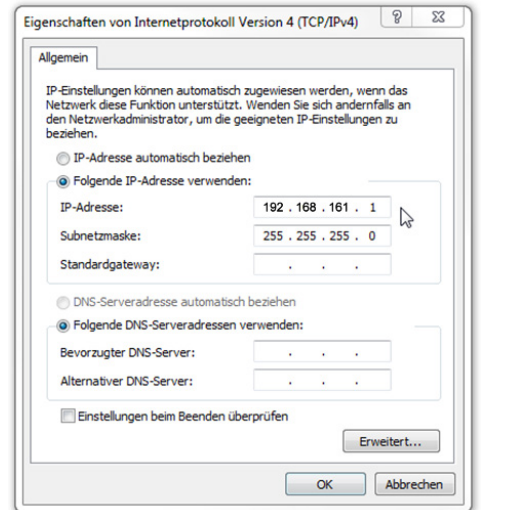

### **Beispiel einer PC-Direkteverbindung zum Combi-Gateway:** *IP−Adresse (des PCs): 192.168.161.1 Subnetzmaske: 255.255.255.0 Standardgateway: . . . . (leer lassen\*)* \* Bei einem Direktanschluss über ein Cross-Over-Kabel ist die Konfiguration des *Standardgateway* nicht notwendig und sollte leer gelassen werden!

Der *DNS−Server* muss nicht gesetzt werden. Die Eingabe mit *OK* bestätigen.

Ab Werk ist das Combi-Gateway wie folgt vorkonfiguriert: *IP−Adresse: 192.168.161.66 Subnet−Maske: 255.255.255.0 Port: 5000 TCP*

- In der Maske kann jede IP−Adresse (z.B. *192.168.161.1* bis *192.168.161.254*) aus demselben Netz des Combi-Gateways verwendet werden - **außer** die der zu erreichenden Komponente selbst (*192.168.161.66*). Hierbei ist zu beachten, dass die IP−Adressen und Subnetzmasken für das Combi-Gateway und den PC im selben Netz liegen!
	- Ggf. sind die einzustellenden (eingestellten) IP−Adressen / Ports vom Administrator des Netzwerkes zu erfragen.
	- Falls trotz korrekt eingestellten IP−Adressen keine Verbindung zustande kommt, sollten die Proxy-/ Firewall-Einstellungen im Webbrowser überprüft werden: Für eine PC-Direktverbindung muss der Proxy ausgeschaltet und ggf. die Firewall deaktiviert werden.

**HINWEIS:** Nach Nutzung der Direktverbindung und **vor** dem Verbinden in ein anderes Netzwerk muss der Proxy / die Firewall wieder eingeschaltet /aktiviert werden.

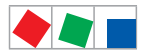

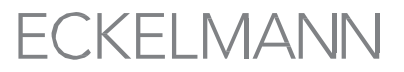

## **Schritt 3. Mit Notebook eine Verbindung zum Combi-Gateway herstellen**

Webbasierte Konfigurationsmaske des Combi-Gateways öffnen. Die Hauptmaske der Konfigurationsoberfläche des Combi-Gateways ist über die Eingabe der folgenden Adresse im Browser (z.B. Firefox) erreichbar:

#### **http://192.168.161.66 \***

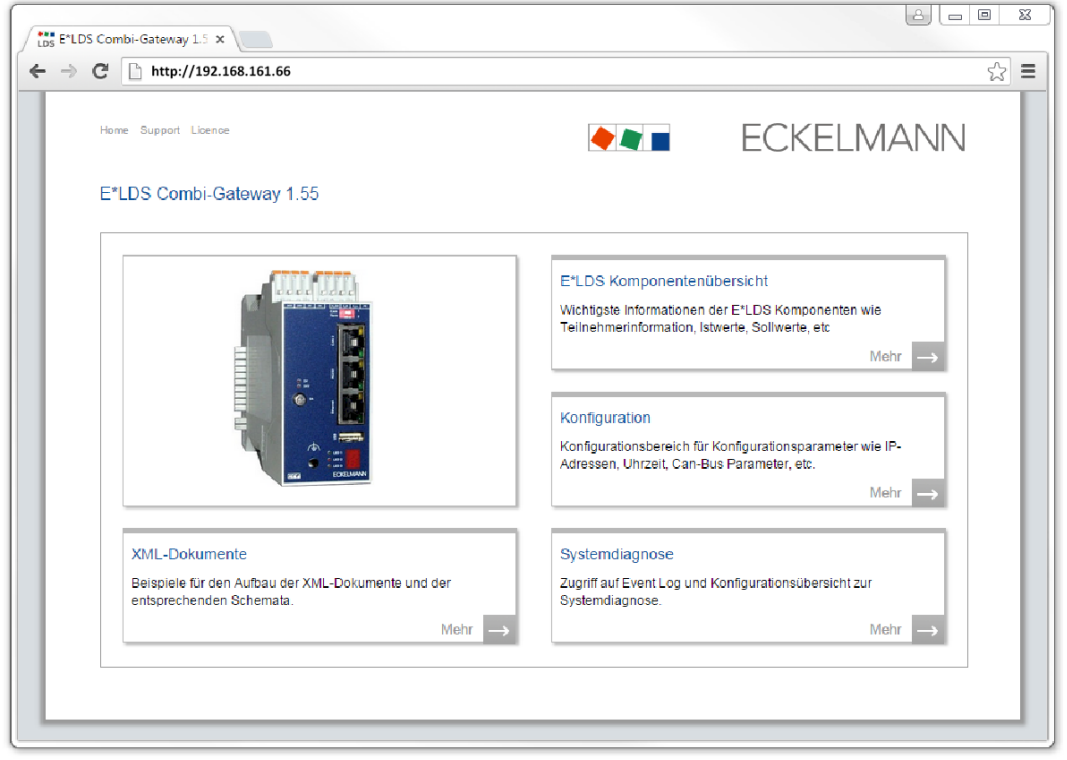

**\* HINWEIS**: Die Adresse "192.168.161.66" entspricht der Werkseinstellung. Für die tatsächliche Adresse werden die aktuellen IP-Einstellungen des Combi-Gateways benötigt, die ggf. vom Administrator des Netzwerks, in dem das Combi-Gateway eingebunden ist, zu erfragen sind!

## **Schritt 4. Einstellungen sichern / dokumentieren**

Auf den folgenden 3 Seiten alle Einstellungen des Combi-Gateways in der interaktiven Checkliste\*\* dokumentieren und abschließend dieses Dokument unter einem neuem Namen (z.B. "*Neuer\_Name.pdf")* auf dem Notebook speichen. Alternativ kann von jeder Maske / Einstellungen des Combi-Gateways ein Screenshot erstellt und abgespeichert werden.

\*\* Wird die Checkliste in einem anderen PDF-Viewer als dem *Adobe Reader* geöffnet stehen die interaktiven Funktionen nicht zur Verfügung. In diesem Fall muss die Checkliste ausgedruckt und die Einstellungen handschriftlich eingetragen werden.

![](_page_4_Picture_0.jpeg)

# **Combi-Gateway – Checkliste & Einstellungen**

## **Seite 1/3**

![](_page_4_Picture_253.jpeg)

![](_page_4_Picture_254.jpeg)

![](_page_4_Picture_6.jpeg)

Um alle Einstellungen des Combi-Gateways zu sichern müssen die folgenden drei Seiten vollständig ausgefüllt werden. Alle erforderlichen Parameter müssen der webbasierten Konfigurationsoberfläche entnommen und können hier dokumentiert werden.

![](_page_4_Picture_255.jpeg)

<sup>1)</sup> Für die Konfigurationsdatei erforderliche Einstellungen.

![](_page_4_Picture_10.jpeg)

**Sicherheit vor Fremdzugriff!** Die Aufbewahrung des neuen Passwortes sollte sicher vor Zugang von unberechtigten Personen erfolgen!

![](_page_5_Picture_0.jpeg)

#### **Seite 2/3**

![](_page_5_Picture_328.jpeg)

#### Optional Modbus-TCP-Master nicht freigeschaltet.

![](_page_5_Picture_329.jpeg)

<sup>2)</sup> Die Modbus-Master-Konfigurationsdatei muss nach einem Firmware-Update wieder erneut in die Steuerung geladen werden.

![](_page_6_Picture_0.jpeg)

#### **Seite 3/3**

Optional Modbus-TCP-Slave nicht freigeschaltet.

![](_page_6_Picture_181.jpeg)

![](_page_6_Picture_182.jpeg)

![](_page_6_Picture_6.jpeg)

**PRAXIS-TIPP**: Alle drei Seiten der "Checkliste"<br>1. ausfüllen (prüfen und dokumentieren)

1. ausfüllen (prüfen und dokumentieren),<br>2. ausdrucken (liegt in Papierform vor),

2. ausdrucken (liegt in Papierform vor),<br>3. ablegen (den Bestandsunterlager

3. ablegen (den Bestandsunterlagen beilegen) und<br>4. abspeichern (z.B. auf dem Server sichern). (z.B. auf dem Server sichern).

Ort, Datum:

Firma: \_\_\_\_\_\_\_\_\_\_\_\_\_\_\_\_\_\_\_\_\_\_\_\_\_\_\_\_\_\_\_\_\_\_\_\_\_\_\_\_\_\_

Name, Unterschrift:

![](_page_7_Picture_0.jpeg)

# *ECKELMANN*

# **Schritt 5. Firmware-Update einspielen**

- 1. Die beiden aus der ZIP-Datei entpackten Dateien "*firmware"* und "*firmware.md5"*  in das Stamm-/Wurzel-/Root-Verzeichnis des USB-Sticks kopieren.
- 2. Die Konfigurationsdatei "*ELDS\_Combi\_Gateway\_Configuration.ini*" mit einem Texteditor z.B. *Notepad* erstellen/modifizieren und mit den hier gelb markierten, erforderlichen Einstellungen abspeichern:

![](_page_7_Picture_5.jpeg)

3. Auch die Konfigurationsdatei "*ELDS\_Combi\_Gateway\_Configuration.ini*" in das Stamm-/Wurzel-/Root-Verzeichnis des USB-Sticks kopieren:

![](_page_7_Picture_7.jpeg)

![](_page_8_Picture_0.jpeg)

![](_page_8_Picture_1.jpeg)

4. Webbasierte Konfigurationsmaske des Combi-Gateways öffnen und im Tab "Globale Einstellungen / *System*" der Beschreibung zum Einspielen des aktuellen Firmware-Updates folgen:

![](_page_8_Picture_3.jpeg)

5. Nach erfolgreichem Firmware-Update wird die Konfigurationsoberfläche neu geladen.

## **Schritt 6. Einstellungen wiederherstellen**

Die zuvor gespeicherten Einstellungen in der Checkliste "*Neuer\_Name.pdf*" öffnen und alle dort dokumentierten Einstellungen in den entsprechenden Konfigurationsmasken des Combi-Gateways wieder eintragen und abspeichern.

## **Schritt 7. Funktionsweise überprüfen**

- 1. Zur Überprüfung der Alarmierungswege am Marktrechner CI 3x00 einen Testalarm durch gleichzeitige Betätigung der Tasten **Mode** und **1** oder **2** (Prio 1 oder 2) auslösen.
- 2. Dann die Service-Zentrale kontaktieren, die sich wiederum über LDSWin in die Anlage einwählen soll.

Wurden die beiden Funktionsprüfungen erfolgreich absolviert, so ist das Firmware-Update abgeschlossen.

Glückwunsch - Ihr E\*LDS-Team!

Eckelmann AG

Geschäftsbereich Kälte- und Gebäudeleittechnik Berliner Straße 161, 65205 Wiesbaden Telefon +49 611 7103-700 www.eckelmann.de Stand: 01. September 2016